# **ECOWATER**<br>S Y S T E M S

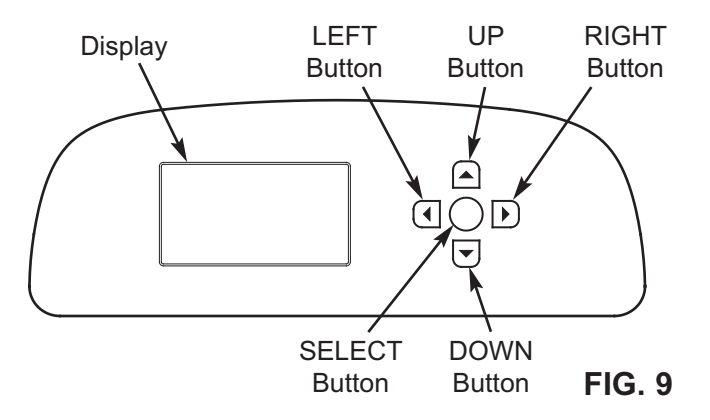

### **SETUP PROCEDURE**

When the EcoWater Systems conditioner/refiner is plugged in for the first time, a beep sounds and the display briefly shows a logo, followed by model information. Next, a series of "wizard" screens prompts you to enter basic operating information:

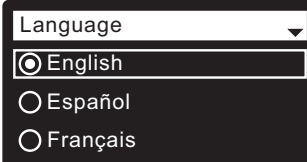

**FIG. 10**

- **1**. **LANGUAGE** If the desired language already has a dot next to it (See Figure 10), go to Step 2. Otherwise, press the conditioner/refiner's DOWN  $($   $\rightarrow$   $)$ or UP  $(4)$  buttons to scroll to the desired language, then press the SELECT  $(O)$  button to choose it.
- **2**. Press the SELECT  $(O)$  button to advance to the next "wizard" screen.

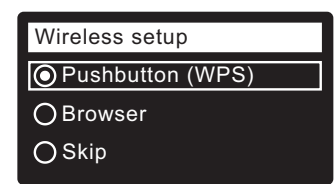

**FIG. 11**

- **NOTE:** Wireless Setup can also be done after the rest of the Setup Procedure (Steps 16-28) has been completed. From the **Main menu**, go down to the **Advanced settings** menu and select **Wireless setup**.
- **3**. **WIRELESS SETUP** Choose how you will connect the softener to your home's wireless network:
	- **Browser:** You can connect using the browser on your laptop, tablet or phone. Skip to Step 7.

#### **OR**

**Pushbutton:** If your wireless router has a **WPS** (Wi-Fi Protected Setup) or **Push to Connect** button, you can use this method to connect. Proceed to Step 4.

### **Pushbutton (WPS) Option**

**4**. Use the SELECT (O) button to choose **Pushbutton (WPS)**. The softener display will change to show "Push wireless router button".

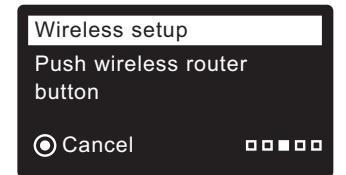

Cancel **FIG. 12**

**5**. Press the WPS or Push to Connect button on your router and wait for a minute or two to see if the display changes again to "Connected" and gives you a key code. If not, you may need to cancel and use the browser option.

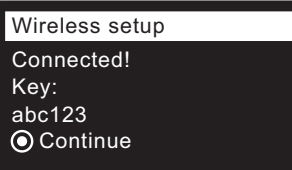

#### **FIG. 13**

- **6**. Once the key code is displayed, write it down. It will be used when you register your system on the Eco-Water web site. Proceed to Step 16 on the next page.
- **NOTE:** If the "Connected" message shows "------" (dashes) instead of a key code, it may be that your router is not connected to the internet. Verify that the router's internet connection works with your laptop or other device.

#### **Browser Option**

**7**. Press the conditioner/refiner's DOWN ( $\blacktriangledown$ ) button to scroll to **Browser**.

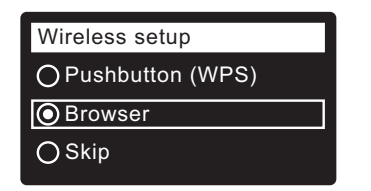

**FIG. 14**

**8**. Press the SELECT (O) button twice. The softener display will change to show "See connection instructions".

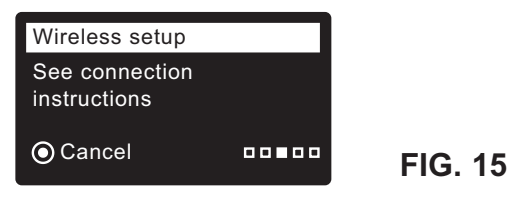

continued on the next page

# **ECOWATER**

## **Setup Procedure for Wi-Fi Systems**

continued from the previous page

**9**. On your laptop, tablet or phone, activate the view of wireless networks in range. For example, on a laptop, look for and click on the wireless icon along the lower right edge of the screen. On a phone, you should go into "Settings" and look for "Wi-Fi".

**10**. You should see a network named "H2O-" followed by 12 characters. Select this network to connect your device with it.

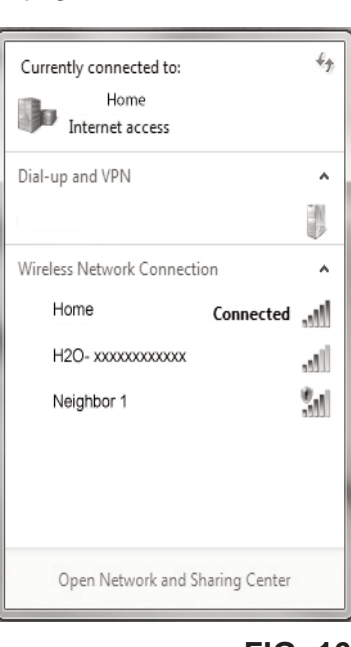

**FIG. 16**

**11**. Once your device indicates that it is connected to the H2O network, go to your internet browser (Chrome, Firefox, Internet Explorer, etc.) and type in this URL:

#### **192.168.0.1**

then click Go or press Enter.

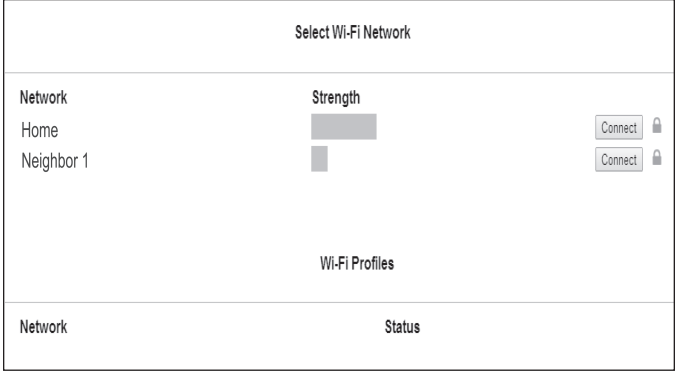

- **FIG. 17**
- **12**. After a screen like the one shown above appears, select your in-home wireless network and enter the correct password.
- **13**. The softener display should change to "Connected" and give you a key code.

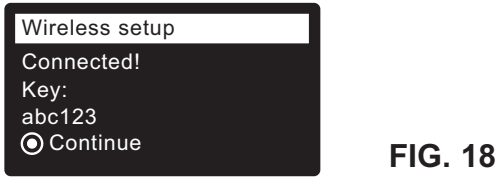

- **14**. Once the key code is displayed (it may take a few seconds) , write it down. It will be used when you register your system on the EcoWater web site.
- **NOTE:** If the "Connected" message shows "------" (dashes) instead of a key code, it may be that your router is not connected to the internet. Verify that the router's internet connection works with your laptop or other device.
- **15**. On your laptop, tablet or phone, go back to the view of networks in range, and make sure that your device is connected back to your local network.

#### **Finish Setting up the Softener**

**16**. Once you have connected the Wi-Fi system and written down your key code, press the SELECT  $(O)$ button to advance to the next "wizard" screen.

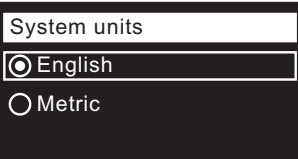

#### **FIG. 19**

- **17**. **SYSTEM UNITS** If the desired system already has a dot next to it (See Figure 19), go to Step 18. Otherwise, press the DOWN  $(\star)$  or UP ( $\star$ ) buttons to scroll to the desired system, then press the  $SELECT(O)$  button to choose it.
- **18.** Press the SELECT (O) button.

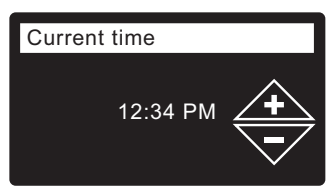

**FIG. 20**

- **19. CURRENT TIME** Press the DOWN  $(\star)$  or UP  $(\star)$ buttons to set the current time (See Figure 20). Hold the button down to rapidly advance. Be sure that AM or PM is correct. If the system units were set to metric in Step 17, the clock will be in 24-hour format.
- **20.** Press the SELECT (O) button.

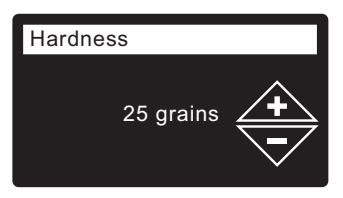

**FIG. 21**

**21. HARDNESS** Press the UP  $(*)$  or DOWN  $(*)$  buttons to set the value of your water's hardness (See Figure 21).

**NOTE:** Do not increase the hardness setting to compensate for iron in your water. The electronic control compensates automatically after you set the iron level in Step 23, below.

# **ECOWATER**<br>S Y S T E M S

**22.** Press the SELECT  $(O)$  button.

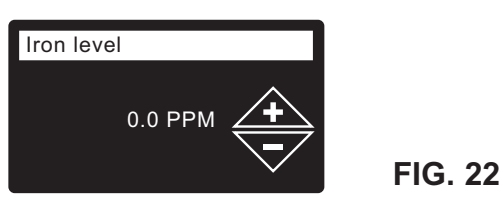

- **23. <b>IRON LEVEL** Press the UP  $(4)$  or DOWN  $(*)$  buttons to set the value for iron in your water (See Figure 22).
- **24**. Press the SELECT  $(O)$  button. The screen will show "Setup complete!" (See Figure 23).

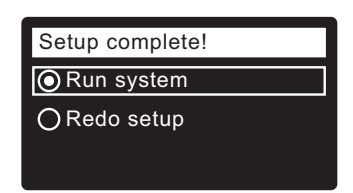

**FIG. 23**

- **25**. If, at this point, you want to go back and make changes, press the DOWN  $($   $\rightarrow$   $)$  button to scroll to **Redo setup**, then press the SELECT (O) button twice to repeat the "wizard" screens.
- **26**. If no changes are desired, make sure **Run system** has a dot next to it (See Figure 23) and press the SELECT  $(O)$  button. The unit begins normal operation, described on Page 28.

### **HOW TO REGISTER A SYSTEM ON THE ECOWATER WEB SITE AS A DEALER**

**NOTE:** A dealer registering softeners must log in as a dealer, not as a customer.

**27**. In your internet browser, type in this URL:

#### **http://wifi.ecowater.com**

- **28**. If you are a dealer, and have an account, log in to your account and go to the next step. If you are a customer, go to Page 16 for instructions to create an account and register.
- **29**. After you've logged in to your dealer account, click "Add New Customer System" and then enter the key code that you wrote down earlier. If you wait too long between writing down the key code and registering (an hour or less), the code may change. This is a security feature. Look up the new key code, as described in the following note.

## **Setup Procedure for Wi-Fi Systems**

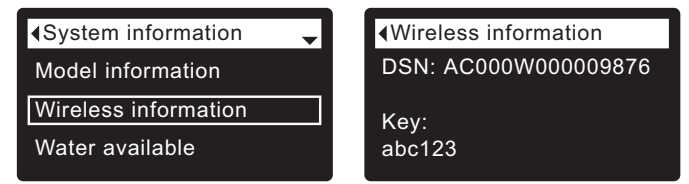

#### **FIG. 24**

- **NOTE:** You can look up the current key code on your softener's controller. From the **Main menu**, go down to the **System information** menu and select **Wireless information**.
- **30**. After you've entered the key code in the **Add System** screen, click the "Connect" button to advance to the **Customer Information** screen.
- **31**. Fill in the customer information (address, e-mail, etc.). When entering a password, either have the customer enter their own, or enter one for them and give it to them. If you intend to share the system, sharing needs to be done from the customer's account (See "How to Share a System" on the following page). When finished filling in the customer information screen, click the "Save and Continue" button.
- **NOTE:** When filling in address information, be sure to select the country before attempting to select a state or province.
- **32**. Fill in the **System Settings** screen and click the "Save Settings" button.
- **33**. Fill in the **Dealer Communication Preferences** screen and click the "Save and Continue" button.
- **34**. The message "Customer System Setup Complete" should appear, along with the customer's account screen. At this point you can make changes or add another system for this customer. When everything is correct, return to the dealer Home page by clicking the "Home" tab along the top of the page.
- **35**. On the dealer Home page, the new system you set up should appear on the systems list.
- **NOTE:** On the dealer Home page, the number of shared systems is displayed below the bar along the top of the screen. You can display only shared systems by clicking "shared with you", and display all systems again by clicking the "Home" tab. See the following page for instructions on how to share a system.

# **ECOWATER**<br>S Y S T E M S

## **Setup Procedure for Wi-Fi Systems**

#### **HOW TO CREATE AN ACCOUNT AND REG-ISTER YOUR SYSTEM ON THE ECOWATER WEB SITE AS A CUSTOMER**

**NOTE:** A dealer registering softeners must log in as a dealer, not as a customer.

**1**. In your internet browser, type in this URL:

#### **http://wifi.ecowater.com**

- **2**. If you are a new customer, click on "Create Account" to advance to the **Create Your Account** screen.
- **3**. Fill in the account information (e-mail, password, language, etc.). Agree to the Terms of Use, and then click the "Create Account" button to advance to the **Customer Information** screen.
- **4**. Fill in the customer information (name, address, etc.). When finished filling in the customer information screen, click the "Save and Continue" button.
- **NOTE:** When filling in address information, be sure to select the country before attempting to select a state or province.
- **5**. Follow the instructions on the **Verify e-mail** screen. You will shortly receive an e-mail confirming that you have created your account. Open this e-mail and click on the link it contains. Your browser will be directed to a **Verification Complete** screen.
- **6**. Now that you have created your account, you may log in. In the verification screen, click the "logging in" link (or go to **http://wifi.ecowater.com**).
- **7**. Log in with the e-mail and password that you entered when creating your account.
- **8**. After you've created and logged in to your account, the **Add System** screen will appear. Enter the key code that you wrote down earlier. If you wait too long between writing down the key code and registering (an hour or less), the code may change. This is a security feature. Look up the new key code, as described in the following note.

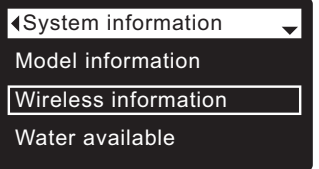

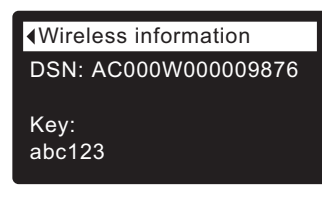

#### **FIG. 26**

**NOTE:** You can look up the current key code on your softener's controller. From the **Main menu**, go down to the **System information** menu and select **Wireless information**.

- **9**. After you've entered the key code in the **Add System** screen, click the "Connect" button to advance to the **System Settings** screen.
- **10**. Fill in the **System Settings** screen and click the "Save Settings" button.
- **11**. Fill in the **Communication Preferences** screen and click the "Save and Continue" button.
- **12**. The screen should change to show the Home page for your system, including the softener "dashboard". Click the "Log Out" tab when you are done.

#### **VISITING YOUR CUSTOMER ACCOUNT**

Any time after your customer account has been created and system registered, you can visit your account to see your softener "dashboard", change settings, etc. Direct your browser to **http://wifi.ecowater.com** and log in using the e-mail and password that were specified when setting up the account.

#### **HOW TO SHARE A SYSTEM BETWEEN A DEALER AND CUSTOMER**

**NOTE:** A system can only be shared from a customer's account, not a dealer's.

Systems can be "shared" between a dealer and customer. If a system is shared, the dealer has full access to the displays and settings for that system on the EcoWater Wi-Fi web site. If a system is not shared, the dealer only has access to the "Dealer Communication Preferences" screen for that system.

Once a customer account has been created by a dealer, a customer can grant a dealer access to their system. Access can only be granted to the dealer who sold that system.

With permission, a dealer (but only the one who sold the system) could also grant it for the customer. To do so, a dealer must log in as a customer rather than as a dealer, using the customer's e-mail and password (which were entered when the customer account was created).

- **1**. Go to **http://wifi.ecowater.com** and log in (customer's e-mail and password, not dealer's).
- **2**. Click on the "Support" tab along the top of the customer Home page.
- **3**. On the **Support** screen, click the "Grant Access" button. It should change to read "Revoke Access".
- **4**. The system is now shared. Click the "Log Out" tab when you are done.

# **ECOWATER**

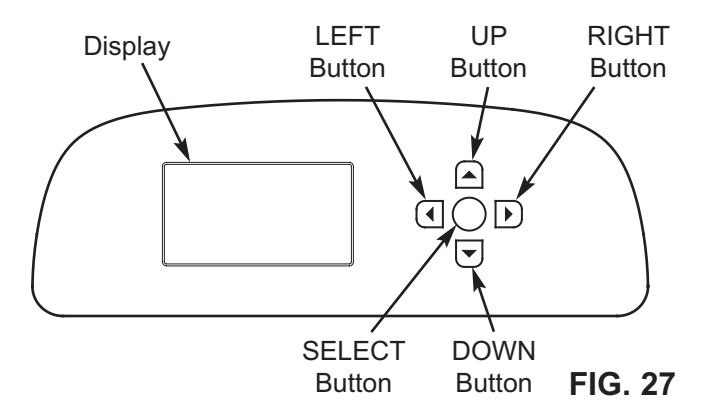

### **SETUP PROCEDURE**

When the EcoWater Systems conditioner/refiner is plugged in for the first time, a beep sounds and the display briefly shows a logo, followed by model information. Next, a series of "wizard" screens prompts you to enter basic operating information:

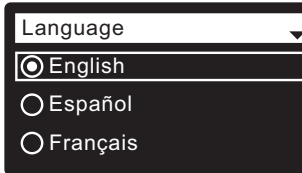

**FIG. 28**

- **1**. **LANGUAGE** If the desired language already has a dot next to it (See Figure 28), go to Step 2. Otherwise, press the conditioner/refiner's DOWN  $($   $\rightarrow$   $)$ or UP  $(4)$  buttons to scroll to the desired language, then press the SELECT  $(O)$  button to choose it.
- **2**. Press the SELECT  $(O)$  button to advance to the next "wizard" screen.

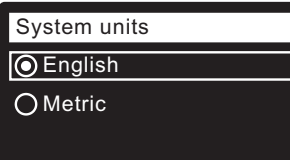

**FIG. 29**

**FIG. 30**

- **3**. **SYSTEM UNITS** If the desired system already has a dot next to it (See Figure 29), go to Step 4. Otherwise, press the DOWN ( $\blacktriangledown$ ) or UP ( $\blacktriangle$ ) buttons to scroll to the desired system, then press the  $SELECT(O)$  button to choose it.
- 4. Press the SELECT (O) button.

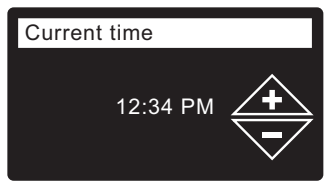

**5. CURRENT TIME** Press the DOWN  $(\star)$  or UP  $(\star)$ buttons to set the current time (See Figure 30). Hold the button down to rapidly advance. Be sure that AM or PM is correct. If the system units were set to metric in Step 3, the clock will be in 24-hour format.

**6**. Press the SELECT (O) button.

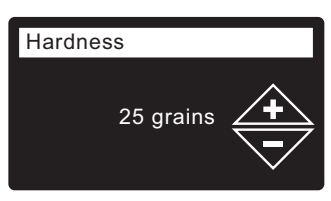

**FIG. 31**

**7. HARDNESS** Press the UP  $(4)$  or DOWN  $(4)$  buttons to set the value of your water's hardness (See Figure 31).

**NOTE:** Do not increase the hardness setting to compensate for iron in your water. The electronic control compensates automatically after you set the iron level in Step 9, below.

**8**. Press the SELECT (O) button.

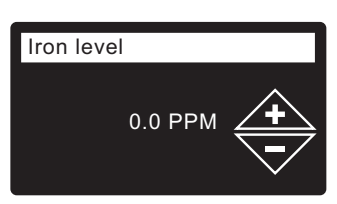

**FIG. 32**

- **9. <b>IRON LEVEL** Press the UP  $(4)$  or DOWN  $(4)$  buttons to set the value for iron in your water (See Figure 32)
- **10**. Press the SELECT (O) button. The screen will show "Setup complete!" (See Figure 33).

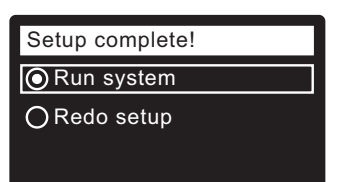

**FIG. 33**

- **11**. If, at this point, you want to go back and make changes, press the DOWN  $($   $\rightarrow$   $)$  button to scroll to **Redo setup**, then press the SELECT (O) button twice to repeat the "wizard" screens.
- **12**. If no changes are desired, make sure **Run system** has a dot next to it (See Figure 33) and press the SELECT  $(O)$  button. The unit begins normal operation, described on Page 28.